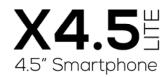

User Manual | Manual de Usuario

# roêk

# Content

| 1.  | Welcome                                  | 3  |
|-----|------------------------------------------|----|
| 2.  | General Information                      | 3  |
| 3.  | Safety Information                       | 3  |
| 4.  | Warnings and Precautions                 | 4  |
| 5.  | Getting to Know Your Logic X4.5          | 6  |
| 6.  | Installation and Care of the SIM Card    | 6  |
| 7.  | Micro SD Card Installation and Operation | 8  |
| 8.  | Charging the                             | 8  |
| 9.  | Unlocking Your                           | 9  |
| 10. | Device Options List                      | 9  |
| 11. | Unlocking the Interface                  | 10 |
| 12. | Main Menu                                | 10 |
| 13. | Switch Desktops                          | 10 |
| 14. | Connect                                  | 11 |
| 15. | Disconnect USB                           | 11 |
| 16. | Turn off                                 | 11 |
| 17. | Turn on                                  | 11 |
| 18. | View Notifications                       | 11 |
| 19. | Status Bar                               | 12 |
| 20. | Google                                   | 12 |
| 21. | Voice Command                            | 13 |
| 22. | Application Management                   | 13 |
| 23. | Contacts                                 | 13 |
| 24. | Smart Dialing                            | 14 |
| 25. | Answer / Reject an Incoming Call         | 14 |
| 26. | Messaging and Internet Browser           | 15 |
| 27. | Music Player                             | 17 |
| 28. | Camera                                   | 17 |
| 29. | Video Recorder                           | 18 |
| 30. | Sound Recorder                           | 18 |
| 31. | FM Radio                                 | 19 |
| 32. | Video                                    | 19 |
| 33. | Gallery                                  | 19 |
| 34. | E-mail                                   | 20 |
| 35. | File Manager                             | 20 |
| 36. | Google Play Store                        | 21 |
| 37. | Settings                                 | 21 |
| 38. | Wi-Fi                                    | 22 |
| 39. | Security                                 | 22 |
| 40. | Back-up and Reset                        | 22 |
| 41. | Drop-down Menu Bar                       | 23 |
| 42. | Troubleshooting                          | 24 |
| 43. | Specifications                           | 26 |

LOGIC X4.5 Lite

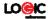

### Welcome

Thank you for purchasing this innovative Logic Device. We invite you to read the instructions contained in this user manual so you can configure and utilize all the functions your new Device has to offer. For additional information visit us at: <u>logicmobility.com</u>.

#### General Information

The specifications in this manual are subject to change without prior notice. Logic, Inc. reserves the final right to interpret the performance of this mobile device. While the utmost care was taken and the latest information compiled in the production of this manual neither Logic, nor any other affiliated company, assumes responsibility for any mistakes or errors that may be contained in this document.

Screen captures, images, diagrams or representations presented in this manual are for reference purposes. The actual screens or functions may vary due to different software versions or other factors. Please refer to your Device for the correct details.

Logic and the Logic logo are registered trademarks of Logic, Inc. Other trademarks are the property of their respective owners.

### Safety Information

If your Device is lost or stolen, notify your carrier so that your SIM card can be disabled (must be done by network operator).

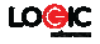

This can avoid economic loss due to unauthorized use. Please take the following precautions to avoid unauthorized use of your Device:

- · Set PIN code for SIM card
- · Set Device password

# Warnings and Precautions

Safety warning

# > SAFE OPERATION IN A VEHICLE

Do not use a hand-held Device while driving. Always use a handsfree kit to make/take calls when driving. In some states and countries, making or receiving calls while driving is illegal!

### > SWITCH OFF WHEN ON AN AIRCRAFT

Wireless devices can cause interference in an aircraft. Using a Device in flight is illegal and risky. Please make sure your Device is turned off while in flight.

### ➢ SWITCH OFF BEFORE ENTERING POSTED FACILITIES

Strictly observe the relevant laws, codes, and regulations regarding the use of Devices in areas where posted notices require you to do so. Turn off your Device before entering any area with a potentially explosive atmosphere, such as a gas station, oil tank, chemical plant or location where a blasting process is under way.

### > OBSERVE ALL SPECIAL REGULATIONS

Follow any special regulations that are enforced in locations such as hospitals. Always switch off your Device whenever Device use

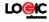

is forbidden or when it may cause interference or danger. Use caution when using your Device near medical devices, such as pacemakers, hearing aids and other electronic medical devices, as it may cause interference and not allow these devices to perform properly.

### > INTERFERENCE

The conversation quality of any Device may be affected by radio interference. An antenna is built-in to the Device and is located below the microphone. Do not touch the antenna area during a conversation because this will cause the conversation quality to deteriorate.

#### > QUALIFIED SERVICE

Only qualified personnel may install or repair the Device. Installing or repairing the Device yourself may cause great harm and it violates the product warranty.

#### ➤ ACCESSORIES AND BATTERIES

Use only approved accessories and batteries.

> USE CORRECTLY

This device is designed to be used in a normal and proper manner.

### ➤ EMERGENCY CALLS

Ensure the Device is switched on and in service, enter the emergency number, e.g. 112, then press the Dial key. Give your location and state your situation briefly. Do not end the call until told to do so.

ANote:Just like all other Devices, this Device may not necessarily

5

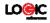

support all the features described in this manual due to network or radio transmission issues. Some networks may not support the emergency call service. Therefore, do not rely solely on this Device for critical communications such as first aid. Please consult your local network operator.

#### Precautions

This Device is an advanced digital device. Please exercise special care when using it. The following suggestions will help you use your Device properly and obtain the maximum benefit from it: Keep the Device and all its accessories out of the reach of

children.

> Keep the Device dry. Keep away from rain, moisture, liquid or other substances that may corrode the electronic circuits.

 $\succ$  Do not use or store the Device in dusty environments to avoid damaging its mechanical parts.

Excessive use of headphones at high volume may cause permanent hearing damage.

Do not store the Device under high-temperatures. High temperatures will shorten the life of the electronic circuits; damage the battery and some plastic parts.

Do not store the Device under extremely low temperatures. Condensation will form inside the Device and damage the electronic circuits when the Device is moved to a higher temperature.

> Do not throw, knock or shock the Device, as that will damage or destroy the internal circuits and high-precision components.

6

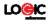

Getting to Know Your Logic X4.5 LITE

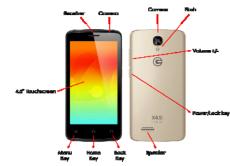

Power/Lock Key:Press and hold this key to turn on/off your Device.
In standby mode, press this key to turn on/off the screen.
Menu Key:Press this key to open the action list, so that you can execute the action in current interface or menu.
Home Key:Press this key to return to the home page from any application or interface.
Back Key:Press this key to return to previous interface, or close

the dialog box, menu, notification panel or the screen keypad. Volume +/-:Press this key to adjust volume

Installation and Care of the SIM Card

By setting PIN (personal identification number) code of the SIM card, you can protect your SIM card from illegal operation.

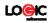

### Installing SIM Card

This Device can come configured for dual SIM operation. This configuration will have two SIM slots. Please turn off the Device first, remove the cover, insert the SIM card into the slot and replace the cover.

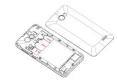

#### SIM Card Precautions

By setting a PIN (personal identification number) code for the SIM card, you can protect your SIM card from illegal operation. If the PIN code is enabled, you need to enter the valid PIN code when you turn on the Device. If you input the wrong code three times in a row, your SIM card will be locked and you need to input the PUK code.

**1**Note:Your network service provider will set a standard PIN code (4-8 digits) for your SIM card. Please change it with your private password as soon as you get the Device.

### Connecting to Network

When the SIM card is decrypted, the Device will search for registered networks or available local networks automatically. Once connected, the network operator name will be displayed at the bottom of the lock screen. With the Device in standby mode you

LOGIC X4.5 Lite

8

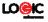

can make or answer calls. Please contact your network operator if the SIM card is not working properly.

### SIM Card Warnings

· Keep the SIM card out of the reach of children.

 Please use, insert and remove the SIM card carefully because the SIM card and its contacts are prone to being scratched or damaged from bending.

• Do not expose the SIM card to electrostatic, dusty or moist environment.

# Micro SD Card Installation and Operation

A Micro SD card is a removable mobile memory card inside the Device used for extending the internal storage space of the Device.

- 1. To install the Micro SD card, carefully remove the back cover of your Device.
- 2. Remove the Device's battery.
- Locate the Micro SD card slot and just slide-in the card with the gold contacts facing down.
- 4. To remove the Micro SD card, just slide-out the card carefully to remove.
- 5. Replace the battery and the back cover.

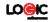

### Charging the Battery

- 1. Connect the wall charger to the included USB cable.
- 2. Connect the charger plug to the power outlet.
- 3. Connect the USB cable to the Device; once connected this icon
- indicates the charging status.
- 4. The battery is fully charged when the status icon changes
- to ; please disconnect the charger from the power outlet.
- 5. Disconnect the charger from the Device.

▲Note: If the battery isn't used for a long period of time or the battery is depleted, the Device may not turn-on like normal while charging. This is normal. Please charge for a while before turning on the Device.

The battery can be charged repeatedly; however, it is a consumable product. Please purchase a new battery if you the notice a significant reduction in the standby time. Using data services consumes more battery power and will reduce the standby time. The charging time may be affected by the temperature and battery usage. The Device will show a prompt if the battery level is too low. The Device will power off automatically if the battery level drops below a certain level.

Unlocking Your Device

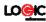

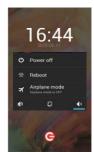

### Device Options List

In standby mode, you can press the Power key to lock and turn off the screen. Press it again to turn the screen on. Press and hold the Power key to open the Device option list.

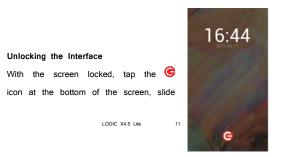

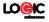

to any direction to unlock the screen, or drag the screen to right

to access the camera to take pictures.

### Main Menu

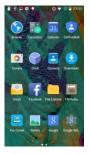

#### Main Menu Page

Slide to the left/right on the screen to switch from the main menu page, and tap the Menu key to select Manage applications or Settings. Drag and drop an icon to the desktop to create a shortcut.

### Switch Desktops

In the idle mode, you can slide on the screen to switch between the  $1st^{5}$ th screens.

Clock

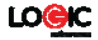

### Connect USB

Connect the device to a computer with the USB cable, From the notification bar select "USB Connected", choose and click "USB storage". You will be able to view the data stored on the Device and SD Card storage from the computer. Now you can transfer data between the device and the computer.

# Disconnect USB

Once you have finished transferring data you can disconnect the USB cable.

▲ Note: DO NOT disconnect the USB cable during transferring data, because it can lead to data loss or damage.

### Turn Off Screen

Press the POWER button quickly to turn off the screen to save power.

▲ Note: To save power, you can also set the screen timeout time in Display Settings. When there is inactivity during the standby time, the screen will shut off automatically.

### Turn On Screen

When the screen is off, press the POWER button quickly to wake up the screen.

View Notifications

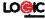

| 17:11<br>Monday 10-12 | 12015 ¥ E B 😁                                         |
|-----------------------|-------------------------------------------------------|
| C Scr                 | eenshot captured. (23)                                |
| Civera                | Cock Ontacts Downleads                                |
| 101 <                 | SHARE                                                 |
|                       | noved SD card<br>ard removed. Insert a new one.       |
|                       | nected as a media device<br>th for other USB options. |
| 0                     | 0:00:00                                               |
|                       | e debugging connected<br>ch to disable USB debugging. |
|                       | Neom                                                  |

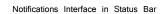

Status Bar

|   |   | <b>©</b> — |
|---|---|------------|
|   |   |            |
|   |   |            |
|   | Ø |            |
|   |   |            |
| ۰ |   |            |
|   |   |            |

Quick Settings Interface in Status Bar

Pull down the status bar to view the notifications interface directly. In this interface you can view notifications from the Device, or tap the E icon in the top right corner of the screen to display the quick settings interface. In this interface, you can turn on/off WLAN, BT, Data connection, GPS, Flight mode, customize the X4.5 LITE, etc.

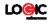

# Google Now

| Slated as a 'personal assistant,' Google Now        | Coogle                               |
|-----------------------------------------------------|--------------------------------------|
| shows you information at just the right time, such  | Current location                     |
| as today's weather, traffic, personal appointments, | 急 31°                                |
| travel, flights, places, etc.                       | 14/07/07 CLOUDY MICD THU FFM 54/<br> |
| Google now displays 'cards' for each item that is   | 1 1 1 1 1<br>1 1 1 1 1               |
| relevant, depending on your current time and        | Photo spots nearby                   |
| location. You will be notified each time a card     | is to appear.                        |
| Simply swipe them away when not needed. Swipe       | e up from the                        |
| bottom center of any screen, or touch the Google    | Search bar on                        |
| any Home screen. To turn Google Now on/off,         | go to <b>Google</b>                  |
| Settings→ Search & Now → (ON/OFF)                   |                                      |

To manage settings, go toGoogle Settings→ Search & Now → Accounts & Privacy

To search, tap the Google search bar on top of the screen or tap information, go to Google Settings→ Search & Now → Help & feedback

### Voice Command

Ο

Your Device also operates via voice command. Search items in your Device or on the Internet simply by speaking. Tap the when it is visible and follow the prompts before speaking.

### Application Management

From the application management interface, you can manage running applications to improve the performance of your Device.

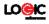

You can view the information of the downloaded applications, applications installed on the Micro SD card, running applications and all applications, restrict permissions or uninstall third party applications.

Contacts

| -   | 1                         |          | 441.0      |
|-----|---------------------------|----------|------------|
|     | <b>R</b> .                | <u>=</u> |            |
| ME  |                           |          | 10 contact |
| Set | up my profil              | e        |            |
|     |                           |          |            |
| 5   | -InfoServ                 | ice      |            |
|     |                           |          |            |
| ł.  | -Voice M                  | al       |            |
|     | Delete cont               |          |            |
| z   | Delete cont               | act      |            |
| z   | Contacts to               |          |            |
| z   |                           | display  |            |
| 2   | Contacts to               | display  |            |
| 2   | Contacts to<br>Import/Exp | display  |            |

You can search contacts by using Device numbers, email accounts or names. Press the Menu key to select Contacts, Import/Export, Accounts, Send messages or Share current contact.

### Smart Dialing

From the keypad interface, the Device will search to find a match in your contacts as you type in the information. In settings, you can set up voice call, video call, Quick responses and others. During a call, you can access the keypad interface, as your contacts via abotett

interface or your contacts via shortcuts. After typing the number from the keypad,

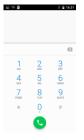

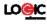

press MENU and select Speed dial. During a call, the backlight turns off when the Device is close to your ear in order to conserve battery power and prevent any misoperations.

# Answer / Reject an Incoming Call When you receive an incoming call,

a notification message appears on the screen. To accept call, drag 🕓 towards

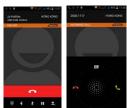

To reject, drag 💽towards 🗖 Select 
to end the call.

# Drag Stowards I to send a message instead.

### Adjust the Volume

During a call, press the Side Keys to adjust the volume.

# Options During a Call

- Launch/Hide Dial Pad
- Turn speakerDevice on/off
- 🕴 Mute

5

- Put a call on hold

Add current call's details to

# contacts.

Manage Contacts

You can add contacts to your

| Mary                | \$ I        | ± ±          | 0 |
|---------------------|-------------|--------------|---|
|                     |             | T atta       |   |
| PAGNE               | - 0         | zi-HOrdion   |   |
| 12345678<br>uclas.c | 61 <b>m</b> | az HKStock   |   |
| IP call<br>GROUPS   | 6           | zz Hatine    |   |
| Not assigned        | ۲           | cr vb(Roam)  |   |
|                     |             | 22 WeberMall | 1 |

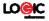

### Device and

synchronize them with the contacts in your Google account or other accounts that support contact syncing. To manage your contacts, go to  $\textcircled{\begin{tmatrix} \bullet \end{tmatrix}}$  Contacts  $\fbox{\begin{tmatrix} \bullet \end{tmatrix}}$ 

Messaging and Internet Browser

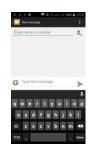

### Messaging interface

Your Device supports multiple languages plus third party input method software.

TapSwitchto switch among the different languages. If the language selected for the spell checker is English, tap the word in the input box while typing to get suggestions for the correct spelling.

You can also speak to enter text from the majority of screens that require text input. Tap on a text field, or a location within some text you've already entered.

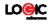

1. Touch the Microphone key on the onscreen keyboard.

2. When you see the microphone image, speak what you want to type.

3. Say "comma," "period," "question mark," "exclamation mark," or "exclamation point" to enter punctuation.

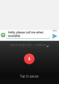

Mary Content

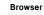

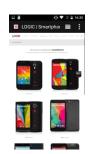

The default homepage will be shown when you open the browser for the first time. You can change the default homepage to one of your choosing from the settings menu. With the browser you can visit internet webpages, download resources form the web or watch video online.

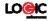

Music Player

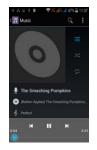

Supports MP3, AAC, OGG, MIDI and other music formats. Drag the progress bar while a song is playing to move to any segment of the track, Tap the Play button to pause or play.

Tap and hold artist, album or music name to perform operations such as play, add to playing list, set as ring tone, delete, and search. Select search to search music and play.

### Camera

Tap on the screen to focus automatically, making the capture of moving objects easier and more convenient. You can

LOGIC X4.5 Lite

20

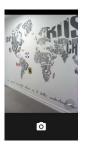

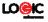

set smile shutter, best capture, continuous shooting, normal mode, automatic scene detection plus other modes.

The camera integrates various creative styles; you can tap to preview different effects.

#### Dual Camera

Your Device has a front camera built-in. Tap 🖸 to switch to the front camera and take a selfie (self-photo).

### Video Recorder

Your Device takes high-quality videos. Tap  $\hfill \Box$  to switch to the video recorder.

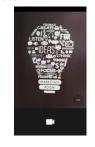

### Sound Recorder

Record sound and other audio files on your Device by going to ⊕ → . Tap to start recording and press to LOGIC X45 Lite 21

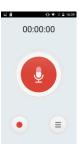

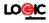

stop recording. To record FM Radio audio, click Menu and select Record FM option. To play the recently recorded sound, press ►. After playback, you may opt to discard or save the recorded file. To view the recorded files, tap 📃. You can send the recorded file via MMS or BT, or set as your ring tone.

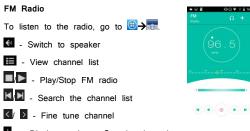

- Display options: Search channels,

Record, Exit FM Radio

 $\fbox$  A headset must be connected for the FM radio to work. Press side keys to adjust volume.

### Video Player

This displays and lets you view all video files stored on your Device and on your Memory Card. To access, tap  $\textcircled{@}\rightarrow \textcircled{@}\rightarrow$ tap a video to Play.

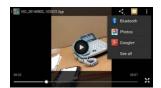

∲ର 🛡 🗄 🖥 16:37

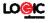

To Pause/Play, just tap on the video.

Tap 🛃 to share on Facebook, Messaging, BT, Google+, Email and Gmail. Tap 🔀 to view full screen.

### Gallery

You can view the pictures and videos recorded by the camera in Gallery and or pictures and videos on SD card. From the gallery, you can perform operations with multimedia files such as share, edit and set as wallpaper, or contact icon. Select images to view from the Gallery screen.

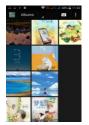

E-mail

Your new Device supports Gmail and other E-mail providers. You can create an account and read e-mails anywhere at any time. You can merge e-mails from different e-mail boxes to the same interface.

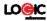

| Are a  |
|--------|
|        |
| 100.20 |
|        |
|        |
|        |
|        |
|        |
|        |

# File Manager

| 111 1 10 1 G                  | I♥ E B 17:1 |
|-------------------------------|-------------|
|                               |             |
| starage/emulated/0            |             |
| Alarms                        |             |
| Android                       |             |
| DCIM<br>Date 2015-10-08152417 |             |
| Download                      |             |
| Date/2015-10-08.1531.47       |             |
| Movies                        |             |
| Music                         |             |
| Notifications                 |             |
| Distance                      |             |

From the File Manager interface, tap the Menu key to select New folder, Cut, or view the files stored on the Micro SD card.

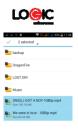

< D 🕯 X I

Tap and hold a file or folder and select Copy, Cut, Delete, Rename or select another option.

### Google Play Store

Your Device gives you direct access the "Google Play Store" via the built-in icon. Google Play offers the most popular apps, ebooks, games and more multimedia content. You can find the latest apps through searching or selecting from the rank lists. You can connect to Google Play via wireless data or Wi-Fi and begin experiencing everything it has to offer.

Settings

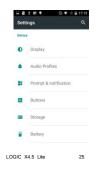

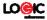

# Wi-Fi

This allows you to switch your Device's Wi-Fi ON or OFF. Check the status by looking at the status bar.

# Security Functions

You can set up screen security, encryption, SIM lock, etc.

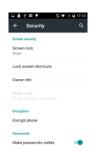

### Back-up and Reset

From this interface you can back up the application data, WLAN password and other settings to the Google Server. You can also reset all the data stored on your Device.

| - 0    | 4 E +                                                     | 0▼                   | r iz ĝ | 17:14 |
|--------|-----------------------------------------------------------|----------------------|--------|-------|
|        | Factory d                                                 | ata rese             | t      | ۹     |
| Backu  | p & restore                                               |                      |        |       |
| Back u | up my data<br>ip app data, Wi-F<br>her settings to 0<br>5 | i pasiword<br>loogle |        | •     |
|        | ap account<br>to set the backup                           | o account            |        |       |
| When   | matic restore<br>reinstalling an a<br>d up settings an    |                      | e      | •     |
| Person | nal data                                                  |                      |        |       |
|        | ry data reset<br>all data on pho                          | ne                   |        |       |

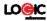

### Drop-down Menu Bar

Drop down USB connection in the menu bar. Your Device can be set as a flash drive and the files on the Micro SD card can be copied to a PC or other files can be copied from a PC to your Device.

| 17:14<br>Mender | , 15-12-2015 <b>▼</b> €                                           |      |
|-----------------|-------------------------------------------------------------------|------|
| 0               | Screenshot captured.                                              | 1254 |
| -               | <* 1990S                                                          |      |
| 0               | Removed SD card                                                   |      |
| 0               | Removed SD card<br>SD card removed. Insert a new                  | one. |
| •               | Connected as a media dev<br>Touch for other USB options.          | rice |
| 00              | 00:00:00  Use debugging connected<br>Touch to disable USB debuggi |      |
| K.              |                                                                   | 3    |

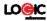

### Troubleshooting

Please refer to the following list of problems and solutions if you run into any issues while using your Device. Please contact the distributor or service provider if the issue still persists.

| Problem        | Cause                    | Solution         |
|----------------|--------------------------|------------------|
|                | The network operator     | Please contact   |
|                | doesn't provide this     | your network     |
| Can't access   | service or your plan     | operator for     |
| Internet       | doesn't include this     | information on   |
| normally when  | service.                 | how to apply and |
| using browser  | The settings are not     | Please refer to  |
|                | correct.                 | the specific     |
|                |                          | browser's        |
|                | SIM card is damaged.     | Please contact   |
| 014            |                          | your network     |
| SIM card error | The SIM card isn't       | Check the SIM    |
|                | installed properly       | card             |
|                | The metal surface of the | Clean it with    |
|                | SIM card is dirty        | clean cloth      |

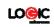

|                | The Device is being    | Please make or   |
|----------------|------------------------|------------------|
|                | used in an area with a | answer calls in  |
| Poor reception | weak signal, for       | areas where      |
|                | example, near tall     | there is a       |
|                | buildings or in a      | stronger signal. |
|                | basement, the radio    |                  |

| Problem                         | Cause                                                     | Solution           |
|---------------------------------|-----------------------------------------------------------|--------------------|
| Poor reception                  | The Device is being                                       | Try to avoid       |
|                                 | used during peak                                          | using your Device  |
|                                 | communications times                                      | when               |
|                                 | and the airwaves are                                      | communication is   |
| Device doesn't                  | Battery is too low.                                       | Charge the         |
| turn on                         |                                                           | hatterv            |
| Can't make a                    | Call barring is active                                    | Cancel call        |
| call                            |                                                           | harring            |
| Can't connect<br>to the network | SIM card is invalid.                                      | Please contact     |
|                                 |                                                           | your network       |
|                                 | Outside of coverage area.                                 | Move to an area    |
|                                 |                                                           | within the service |
|                                 |                                                           | area of your       |
|                                 |                                                           | network operator.  |
|                                 | Weak signal.                                              | Move to a          |
|                                 |                                                           | location with a    |
|                                 |                                                           | stronger signal    |
| Battery won't charge            | The voltage is not within the rated range of the charger. | Use an outlet      |
|                                 |                                                           | with the correct   |
|                                 |                                                           | voltage that falls |
|                                 |                                                           | within the rated   |
|                                 |                                                           | range of the       |
|                                 | Nonstandard charger is                                    | Use a charger      |
|                                 | used                                                      | that is designed   |

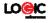

|  | Not connected properly. | Check whether |
|--|-------------------------|---------------|
|  |                         | the plug is   |
|  |                         | connected     |

# Logic X4.5 LITE Specifications

| Processor        | Quad-Core 1.3Ghz                  |  |
|------------------|-----------------------------------|--|
| Operating System | Android 5.1 Lollipop              |  |
| Memory           | 4GB (ROM) + 512MB (RAM)*          |  |
| External Memory  | microSD slot (max. 32GB)          |  |
| Cellular         | 3G: 850/1700/1900                 |  |
|                  | GSM Quad-band                     |  |
|                  | GPRS/WAP                          |  |
| SIM              | Dual SIM, Dual Standby            |  |
| Display          | 4.5" Multi-touch display          |  |
|                  | Resolution: 480 X 854 (WVGA)      |  |
| Cameras          | 5MP with flash + 1.3MP            |  |
| Wireless         | Wi-Fi (802.11 b/g/n), BT 4.0, GPS |  |
| Connectors       | Micro USB (data and charging)     |  |
|                  | 3.5mm audio                       |  |
| Control Buttons  | Power, Volume +/-                 |  |
| Multimedia       | Built-in speaker & microphone     |  |
| Audio            | FM Radio                          |  |
|                  | Audio player**                    |  |
| Video            | Video player**                    |  |
| Photographs      | Photo gallery viewer              |  |
| Sensors          | G-sensor (3-axis)                 |  |

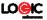

|                                                            | Light Sensor             |  |
|------------------------------------------------------------|--------------------------|--|
|                                                            | Proximity Sensor         |  |
| Battery                                                    | 1700mAh Li-ion           |  |
| Input/Output                                               | AC 100~240V 50/60Hz 0.2A |  |
|                                                            | DC 5V@700mA              |  |
| Specifications are subject to change without prior notice. |                          |  |

specifications are subject to change water profile

\* Actual storage may be less due to device software.
 \*\* Certain bitrates, resolutions, and/or file variations may not be

compatible.

FCC Caution.

§ 15.19 Labelling requirements.

This device complies with part 15 of the FCC Rules. Operation is subject to the condition that this

device does not cause harmful interference

§ 15.21 Information to user.

Any Changes or modifications not expressly approved by the party responsible for compliance could

void the user's authority to operate the equipment.

§ 15.105 Information to the user.

Note: This equipment has been tested and found to comply with the limits for a Class B digital device,

pursuant to part 15 of the FCC Rules. These limits are designed to provide reasonable protection

against harmful interference in a residential installation. This equipment generates uses and can

radiate radio frequency energy and, if not installed and used in accordance with the instructions, may  $% \label{eq:construction}$ 

cause harmful interference to radio communications. However, there is

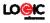

no guarantee that interference will not occur in a particular installation. If this equipment does cause harmful interference to radio or television reception, which can be determined by turning the equipment off and on, the user is encouraged to try to correct the interference by one or more of the following measures: -Reorient or relocate the receiving antenna. -Increase the separation between the equipment and receiver. -Connect the equipment into an outlet on a circuit different from that to which the receiver is connected. 32 -Consult the dealer or an experienced radio/TV technician for help. Body-worn Operation This device was tested for typical body-worn operations. To comply with RF exposure requirements, a minimum separation distance of 1.0 cm must be maintained between the user's body and the handset, including the antenna. Third-party belt-clips, holsters, and similar accessories used by this device should not contain any metallic components. Body-worn accessories that do not meet these requirements may not comply with RF exposure requirements and should be avoided. Use only the supplied or an approved antenna. FCC Hearing-Ai d Compatibility (HAC) The (X4.5LITE) has been tested for hearing aid compatibility. This device has an M4 and T3 rating. When some wireless devices are used near some hearing devices such as hearing aids and implants,

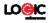

users may detect a buzzing or humming noise. Some hearing devices are more immune than others to this interference noise. Wireless devices may also vary in the amount of interference they generate. The ratings for compatibility of digital wireless devices with hearing aids are described in the American National Standards Institute (ANSI) C63.19 standard: M-Rating: Phones rated M3 or M4 meet FCC requirements and are likely to generate less interference with hearing devices than phone that are not labeled. M4 is the better/higher of the two ratings. (X4.5LITE) is rated M3. T-Rating: Phones rated T3 or T4 meet FCC requirements and are likely be more usable with hearing devices' telecoil than unrated phones. T4 is the better/higher of the two ratings. (X4.5LITE) is rated T3. The more immune the hearing aid device is, the less likely one is to experience interference noise from the wireless phone. Hearing aid devices may also be rated. Adding the rating of the hearing aid and the phone would determine probable usability: 1. Any combined rating equal to or greater than six offers the best use. 2. Any combined rating equal to five is considered normal use. The ratings are not guarantees. Results will vary depending on the user's hearing device and hearing loss. If your hearing device happens to be vulnerable to interference, you may not be able to use this device successfully. Trying out this device with your hearing device is the best way to evaluate it for

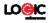

your personal needs. This device has been tested and rated for use with hearing aids for some of the wireless technologies that it utilizes. However, there may be some newer wireless technologies used in this phone that have not been tested yet for use with hearing aids. It is important to try the different features of this phone thoroughly and in different locations, using your hearing aid or cochlear implant, to determine if you hear any interfering noise. Consult your service provider or the manufacturer of this phone for information on hearing aid compatibility. For information about hearing aids and digital wireless phones FCC Hearing Aid Compatibility and Volume Control: http://www.fcc.gov/cgb/dro/hearing.html Gallaudet University, RERC:

https://fjallfoss.fcc.gov/oetcf/eas/reports/GenericSearch.cfm

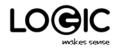

logicmobility.com Made in China 液配ののに Copyright Logic **2016**